#### **GESTIONE CONTATTI ESEP**

### **STEP\_1 – PER RICERCARE UN CONTATTO CHE NON FA PARTE DELLA LISTA DEI CONTATTI PERSONALI ED AGGIUNGERLO SU ESEP. CLICCARE SU "NETWORKING(FARE RETE)".**

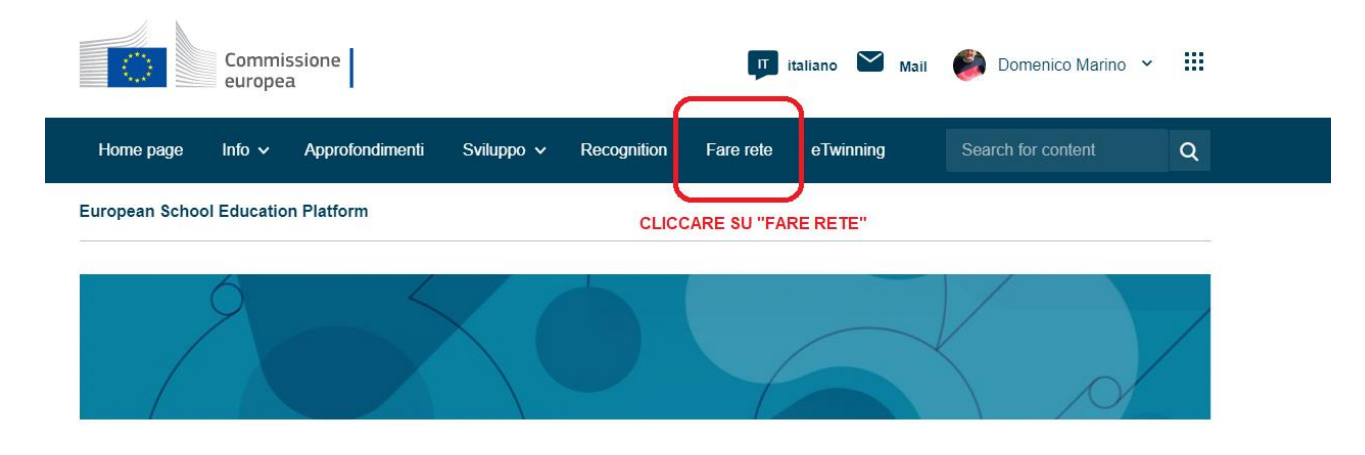

European School Education Platform è il luogo di incontro per tutti i portatori di interesse del settore dell'istruzione scolastica: personale scolastico, ricercatori, decisori politici e altri professionisti e interessa tutti i livelli dell'istruzione, dall'educazione e cura della prima infanzia alla scuola primaria e secondaria, compresa l'istruzione e la formazione professionale iniziale.

La piattaforma ospita anche eTwinning, la comunità delle scuole in Europa.

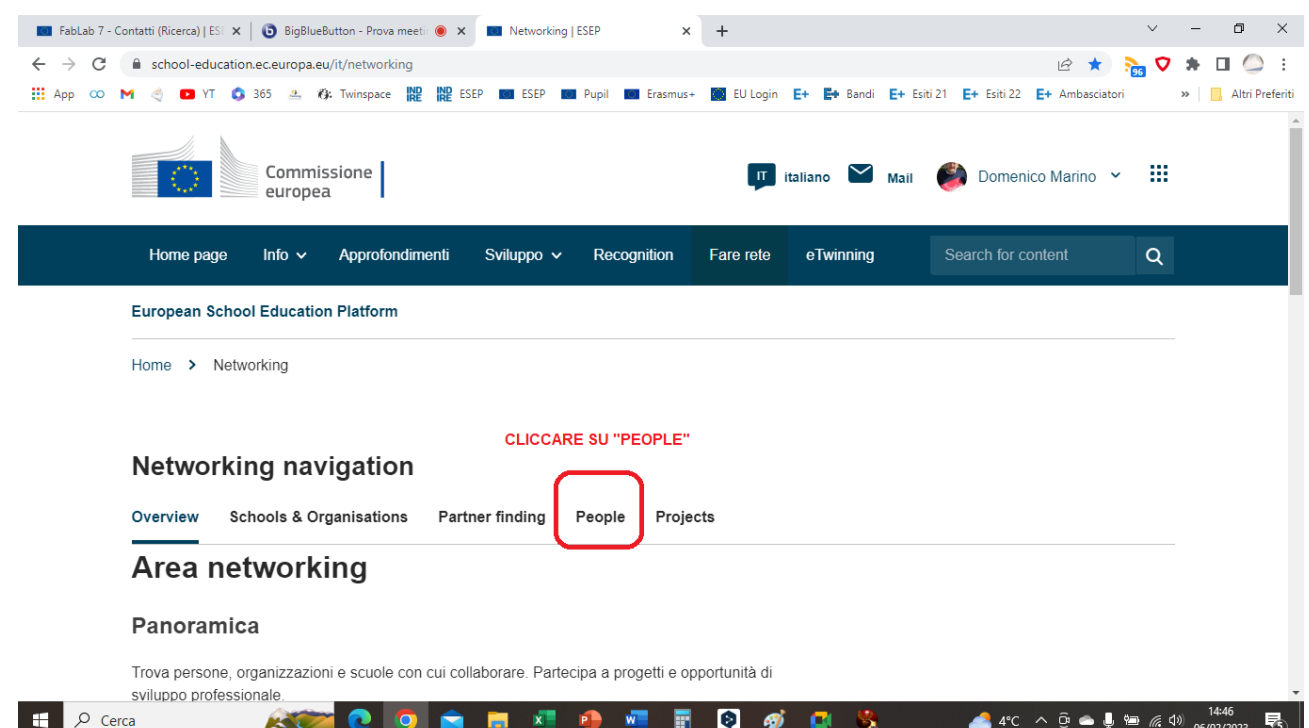

#### **STEP\_2 – CLICCARE SU "PEOPLE"**

**STEP\_3 – DIGITARE IL NOME DELLA PERSONA DA RICERCARE E CLICCARE SU "SEARCH". SUCCESSIVAMENTE, CLICCARE SUL NOME DELLA PERSONA CERCATA.**

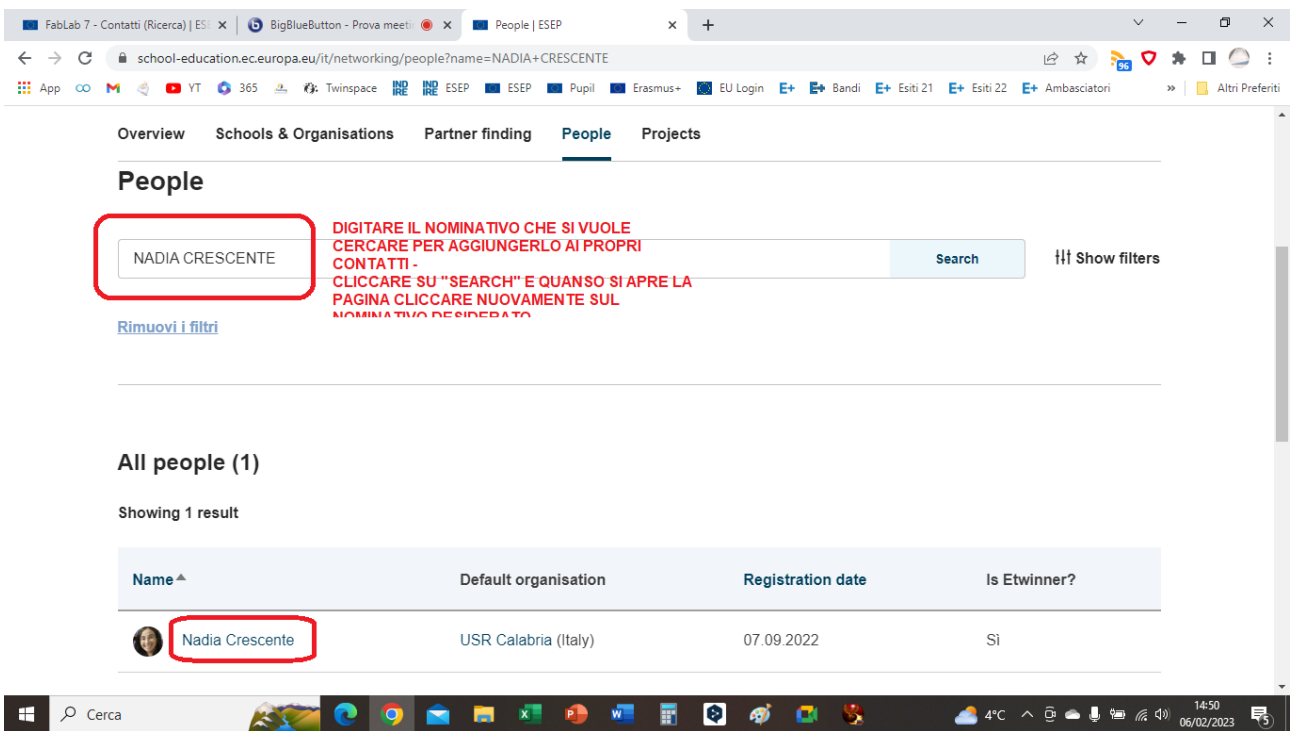

### **STEP\_4 – CLICCARE SU "ALTRE OPZIONI" E QUINDI SU "SEND A MESSAGE"**

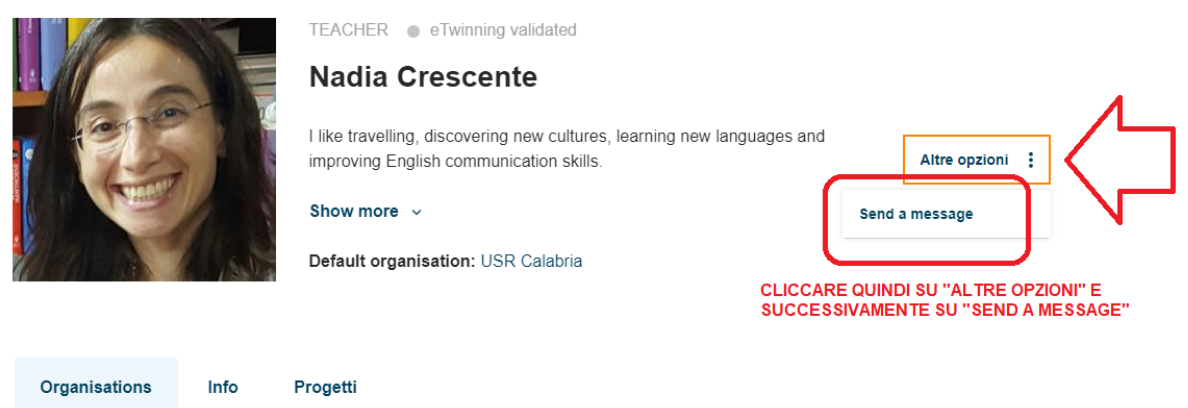

Organisations (2)

STEP\_5 - AUTOMATICAMENTE SI APRE L'INVIO DEL MESSAGGIO CHE VERRA' INVIATO VIA EMAIL PERSONALE ALLE PERSONA ALLA QUALE SI RICHIEDE IL CONTATTO. VOLENDO, CLICCANDO SUL "FLAG" E' POSSIBILE INVIARE COPIA DELLA MAIL ANCHE AL PROPRIO INDIRIZZO.

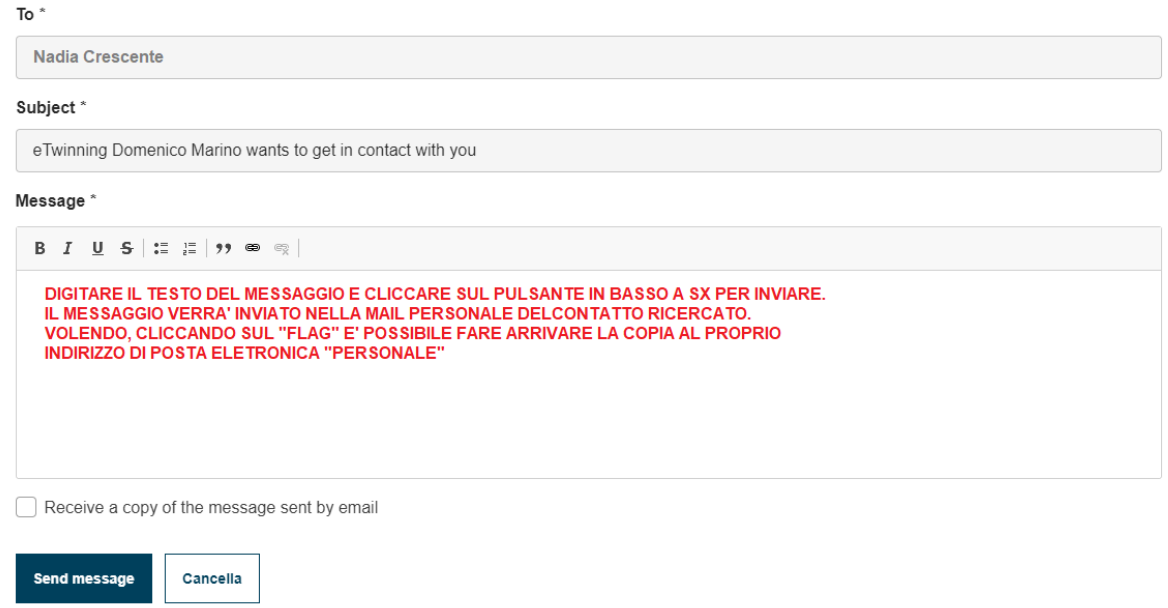

#### STEP\_6 - PER GLI ETWINNER CHE FANNO GIA' PARTE DEI PROPRI CONTATTI, CLICCARE SU "MAIL" E SUCCESSIVAMENTE NELLA PAGINA CHE SI APRE CERCARE SUL PULSANTE "NEW MESSAGE".

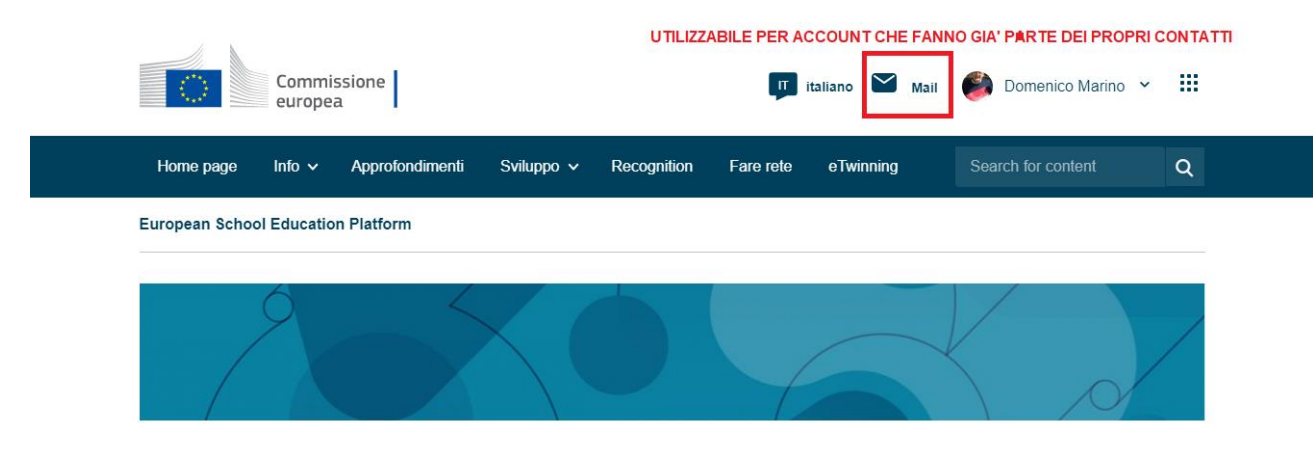

## **STEP\_7 – CLICCARE SUL PULSANTE "NEW MESSAGE"**

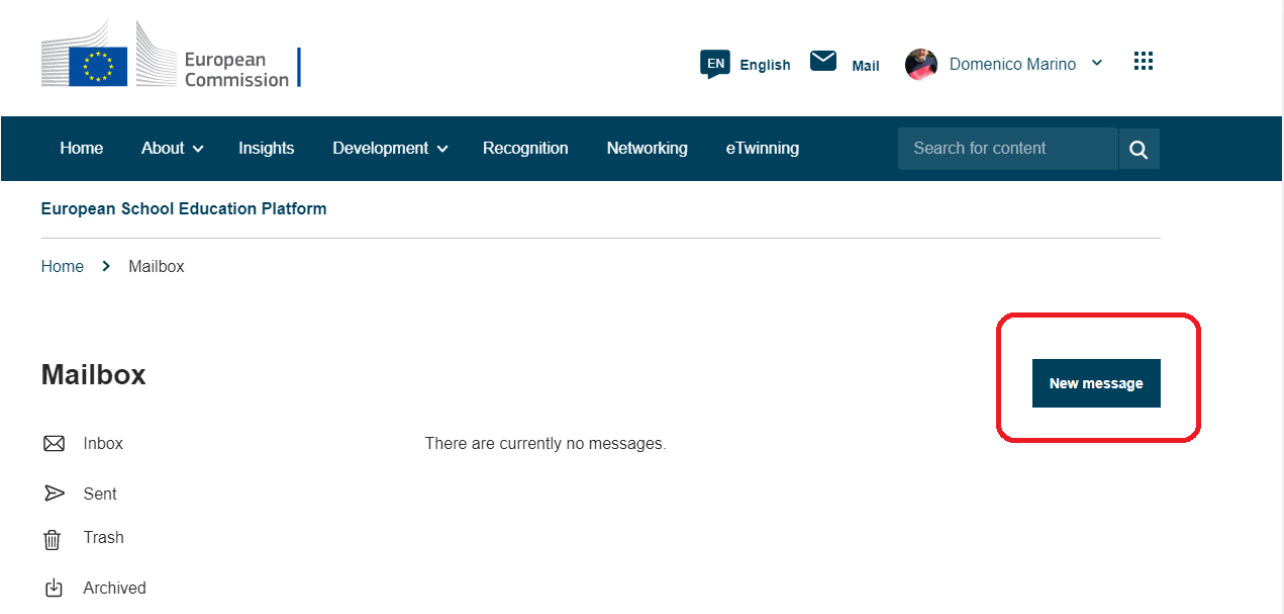

# **STEP\_8 – DIGITARE IL NOME DELLA PERSONA RICERCATA CHE FA GIA' PARTE DEI PROPRI CONTATTI E COMPILARE IL TESTO ED INVIARE.**

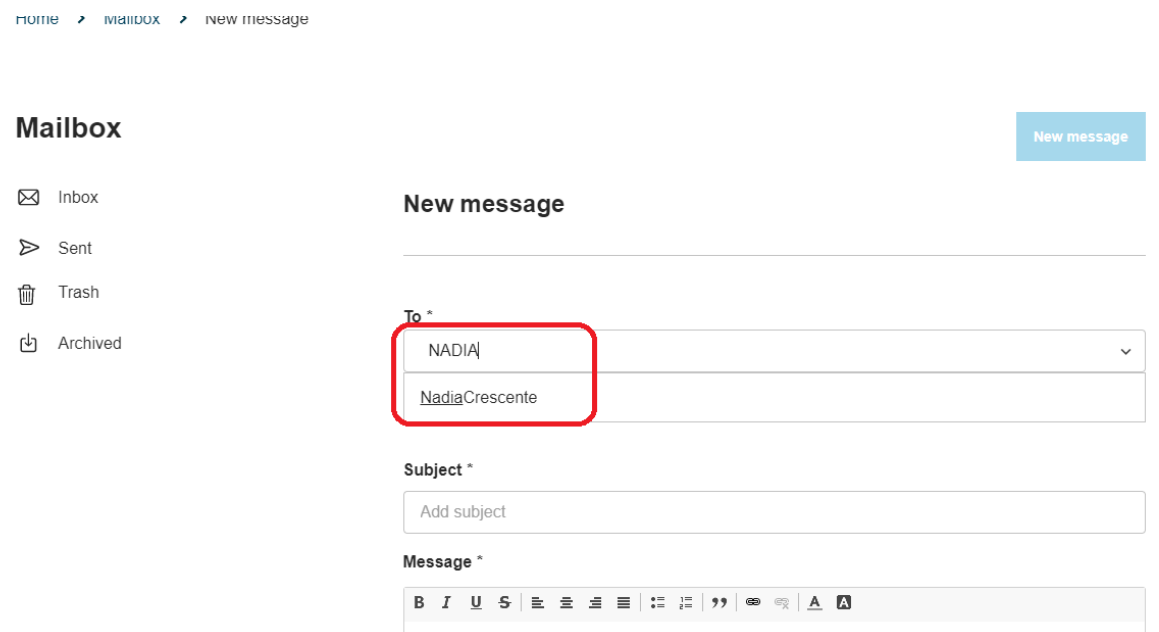